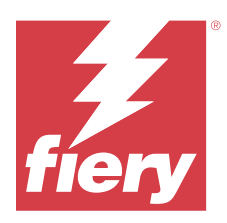

# Fiery IQ

Fiery IQ je sada cloudových aplikací a služeb, která zahrnuje řadu webových aplikací pro poskytovatele tiskových služeb.

Webové aplikace v sadě aplikací Fiery IQ zjednodušují a zlepšují tiskové operace. Sledováním svých tiskáren na dálku můžete omezit prostoje a maximalizovat produktivitu. Fiery IQ poskytuje analýzu tiskové produkce, takže můžete provádět chytřejší a kvalifikovanější rozhodnutí.

Pro přístup ke cloudovým službám Fiery IQ se můžete do Fiery IQ přihlásit pomocí stávajícího účtu Fiery Account nebo si vytvořit nový účet Fiery Account. Další informace naleznete v části [Přístup k Fiery IQ pomocí pověření k](#page-1-0) [účtu Fiery](#page-1-0) na straně 2.

Fiery IQ obsahuje následující cloudové aplikace:

**•** Fiery Dashboard

Získejte rychlý přehled o dnešních klíčových výrobních ukazatelích v reálném čase.

**•** EFI Cloud Connector

Připojte tiskárny k Fiery IQ.

**•** EFI Go

Kontrolujte stav tiskárny, odeslané úlohy a zobrazení historie ze svého mobilního zařízení.

**•** Fiery Insight

Dosáhněte maximálního využití a zisku z tiskáren pomocí přesného sledování produkce.

**•** Fiery Ink Assistant

Snižte náklady na skladové zásoby inkoustu a získejte inteligentní doporučení pro objednávání inkoustu na základě skutečné a předpokládané spotřeby a skladových zásob.

**•** Fiery Notify

Přihlaste se k odběru plánovaných sestav produkce a výstrah pro události blokující produkci.

**Poznámka:** Pomocí předplatného můžete aktivovat sadu aplikací Fiery IQ pro grafické displeje.

# Podporované prohlížeče a operační systémy

Sada cloudových aplikací a služeb Fiery IQ podporuje níže uvedené prohlížeče a operační systémy.

#### **Prohlížeče**

- **•** Google Chrome
- **•** Microsoft Edge
- <span id="page-1-0"></span>**•** Mozilla Firefox
- **•** Safari 11 nebo novější

#### **Operační systémy**

**Poznámka:** Klientská aplikace Fiery IQ podporuje pouze x64bitové operační systémy.

- **•** Mac OS X 10.15 nebo novější
- **•** Microsoft Windows 10 nebo novější

## Definice

**•** Společnost nebo zákazník je subjekt, který používá jednu nebo více aplikací Fiery IQ.

Při vytváření účtu společnosti zadejte název společnosti, fyzickou adresu a alespoň jednoho uživatele, který je ve výchozím nastavení vlastníkem účtu společnosti. Zadání údajů o společnosti také pomůže identifikovat další jednotlivé uživatele, kteří mohou být později spojeni se stejným účtem společnosti.

- **•** Pro každou společnost, která využívá cloud Fiery IQ, je vytvořen účet nájemce.
- **•** Uživatel je fyzická osoba v rámci účtu nájemce. Osoba s účtem User se přihlašuje do Fiery IQ pomocí jedinečného přihlašovacího jména, které je spojeno s právy User. Další uživatelské účty může správce nájemce vytvořit podle svého uvážení.

Atributy uživatele zahrnují jméno a příjmení, společnost (účet nájemce, ke kterému uživatel patří), roli uživatele a přiřazené tiskárny, což mohou být jednotlivé tiskárny nebo kolekce tiskáren.

- **•** Uživatel Admin Fiery IQ má oprávnění správce v rámci Fiery IQ. Uživatelé z řad správců Fiery IQ mohou spravovat uživatele, skupiny, zařízení, společnosti atd. Uživatelé správci Fiery IQ mohou také přidělovat oprávnění správce ostatním uživatelům v rámci účtu nájemce.
- **•** Skupina je entita, která slouží k udělování přístupu uživatelům k registrovaným zařízením v rámci pronajímatele.

Uživatelé správci Fiery IQ mohou uživatelům přiřadit skupinu (skupiny), takže přístup k určitým zařízením mají pouze určení uživatelé.

**•** Zařízení je tiskárna, která je připojena ke cloudu Fiery IQ prostřednictvím účtu Fiery.

# Podporovaná tisková zařízení

Seznam aktuálně podporovaných tiskových zařízení najdete na adrese [https://resources.fiery.com/iq/supported](https://resources.fiery.com/iq/supported-printers)[printers.](https://resources.fiery.com/iq/supported-printers)

# Přístup k Fiery IQ pomocí pověření k účtu Fiery

Pro vytvoření nového účtu Fiery je vyžadována platná e-mailová adresa.

Pro přístup ke cloudovým službám Fiery IQ se můžete do Fiery IQ přihlásit pomocí stávajícího účtu Fiery Account nebo si vytvořit nový účet Fiery Account.

Pro přístup ke cloudovým službám Fiery IQ musí být se společností spojen existující účet Fiery. Po přihlášení pomocí stávajícího účtu Fiery Account přejděte ke kroku [7](#page-2-0) na straně 3 pro aktualizaci informací o společnosti.

- <span id="page-2-0"></span>**1** V prohlížeči přejděte na<https://iq.fiery.com>.
- **2** Klikněte na **Registrovat se**.
- **3** Zadejte údaje do textových polí.

**Poznámka:** Textová pole označená hvězdičkou jsou povinná.

- **4** Klikněte na tlačítko **Pokračovat**. Fiery IQ zašle na vaši e-mailovou adresu registrační e-mail obsahující šestimístný kód.
- **5** Chcete-li ověřit svou e-mailovou adresu, zadejte šestimístný kód a klikněte na tlačítko **Pokračovat**.

**Poznámka:** Pokud jste neobdrželi registrační e-mail, zkontrolujte složky nevyžádané pošty nebo spamu.

- **6** Klikněte na tlačítko **Pokračovat**.
- **7** Zadejte informace o své společnosti a klikněte na tlačítko **Pokračovat**.

**Poznámka:** Textová pole označená hvězdičkou jsou povinná.

- **8** Proveďte jednu z těchto akcí:
	- **•** Pokud se chcete připojit k existujícímu účtu společnosti, klikněte na možnost **Požádat o připojení**.

Fiery IQ odešle požadavek správci společnosti. Přístup k Fiery IQ získáte, až tuto žádost schválí správce společnosti.

- **•** Pokud si chcete vytvořit vlastní účet společnosti, klikněte na možnost **Vytvořit účet společnosti**.
- **9** V případě potřeby klikněte na tlačítko **Pokračovat**.

**10** V případě potřeby se přihlaste do Fiery IQ pomocí svých přihlašovacích údajů účtu Fiery.

## Aktualizace nastavení účtu

Osobní údaje, heslo, informace o společnosti a informace o více účtech můžete aktualizovat nebo zobrazit v Fiery IQ.

- **1** Přihlaste se do Fiery IQ pomocí pověření k účtu Fiery. Zobrazí se Fiery Dashboard.
- **2** Klikněte na @ v pravém horním rohu a vyberte možnost Uživatelská nastavení.
- **3** Podle potřeby upravte následující informace:
	- **a)** Kliknutím na tlačítko **Upravit** v příslušném widgetu můžete upravit své osobní nebo firemní údaje.
	- **b)** Pokud chcete odebrat společnost přidruženou k účtu Fiery, klikněte na možnost **Opustit společnost** a poté klikněte na tlačítko **Potvrdit**.

**Poznámka:** Společnost mohou opustit pouze uživatelé z řad správců a operátorů. Pokud poslední uživatel správce opustí společnost, účet společnosti se odstraní a ostatní uživatelé účtu společnosti nemohou používat Fiery IQ.

- **c)** Chcete-li změnit heslo k účtu Fiery, klikněte na možnost **Změnit heslo** a postupujte podle pokynů na obrazovce.
- **d)** Pokud chcete odstranit svůj účet Fiery, klikněte na možnost **Odstranit můj účet**, postupujte podle pokynů na obrazovce a zadejte šestimístné jednorázové heslo (OTP), které jste obdrželi na svou e-mailovou adresu.

**Poznámka:** Pokud poslední uživatel správce odstraní svůj účet Fiery, účet společnosti se odstraní a ostatní uživatelé účtu společnosti nemohou používat Fiery IQ.

**e)** Pokud chcete změnit předvolby e-mailu, klikněte na **Předvolby e-mailových oznámení**, zaškrtněte nebo zrušte zaškrtnutí políčka podle svých preferencí a klikněte na **Potvrdit**.

## Fiery Dashboard

Po přihlášení do cloudové aplikace Fiery IQ můžete zobrazit Fiery Dashboard.

V nabídce **Dashboard** můžete:

- **•** Procházet dnešní souhrn všech tiskáren, který obsahuje následující podrobnosti:
	- **• Celkový počet zařízení** všechny tiskárny registrované v aplikaci Fiery IQ.
	- **• Chybová zařízení** počet tiskáren, které se momentálně nacházejí v chybovém stavu
	- **• Zařízení offline** počet tiskáren, které jsou aktuálně offline.
	- **• Vytištěné úlohy** počet úloh vytištěných na všech tiskárnách.
	- **• Celkový počet uživatelů** Počet uživatelů registrovaných v Fiery IQ.
	- **• Využití** Kumulativní využití všech tiskáren na vodorovném pruhu, který zobrazuje dobu využití v závislosti na stavu tiskárny, jako je nečinnost, chyba, tisk, odpojení apod.
- **•** Přístup k následujícím cloudovým aplikacím:
	- **• Ink Assistant**
	- **• Insight**
	- **• Notify**
- **•** Zobrazit dnešní souhrn všech tiskáren s jejich aktuálním stavem a podrobnostmi jedním z následujících způsobů:
	- **• Zobrazení mřížky** jedná se o výchozí zobrazení na **Dashboard**. Zobrazení mřížky v souhrnu tiskárny je dostupné kliknutím na položku .

V každé mřížce se zobrazuje jedna tiskárna s aktuálním stavem a následujícími vlastnostmi tisku:

- **•** Vytištěné úlohy- počet úloh vytištěných na tiskárně.
- **•** Délka tisku- vytištěná délka papíru nebo substrátu.
- **•** Vytištěná plocha- vytištěná plocha papíru nebo substrátu.

Výběrem mřížky lze zobrazit další podrobnosti o uvedené tiskárně.

**• Zobrazení v seznamu**- Zobrazení seznamu v souhrnu tiskárny je dostupné kliknutím na položku .

V zobrazení seznamu jsou zobrazeny všechny tiskárny spolu s dalšími podrobnostmi o tiskárnách, jako je název, model, IP adresa, stav EFI Cloud Connector, stav zařízení atd.

Tiskárnu můžete vybrat z rozevíracího seznamu **Všechna zařízení**. Tiskárnu můžete také vyhledat zadáním jejího názvu, modelu, IP adresy, stavu EFI Cloud Connector nebo stavu zařízení do pole **Hledat**.

Chcete-li zobrazit další podrobnosti o uvedené tiskárně, vyberte řádek ze seznamu.

# Změna aktivní aplikace

Změní aktivní aplikaci v Fiery IQ.

**1**

V cloudové aplikaci Fiery IQ klikněte na **PIP** 

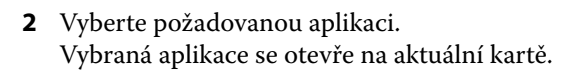

# Přepínání účtů

Můžete přepnout na jiné účty společnosti přiřazené uživateli v aplikaci Fiery IQ.

**Poznámka:** Funkce přepínání účtů je podporována pouze v cloudové aplikaci Fiery IQ.

- **1** V cloudové aplikaci Fiery IQ klikněte na  $\circledcirc$ .
- **2** Klikněte na tlačítko **Spustit stránku** vedle požadovaného účtu. Na aktuální kartě se zobrazí Fiery Dashboard pro vybraný účet.

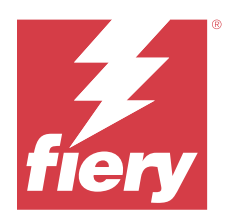

# Fiery Admin console

Funkce aplikace Fiery IQ správci umožňují spravovat uživatele a zařízení ve všech aplikacích Fiery IQ.

# Přidat nového uživatele

Můžete přidat nového uživatele do Fiery IQ. Přístup ke **Konzole správce** vyžaduje přihlášení jako správce.

- **1** V části Fiery IQ klikněte na tlačítko a otevřete **Konzolu pro správu**.
- **2** Klikněte na položku **Uživatelé**.
- **3** Klikněte na položku **Přidat nového uživatele**.
- **4** Vyplňte pole **E-mailová adresa**, **Křestní jméno** a **Příjmení**.

**Poznámka:** Pole **Jméno** a **Příjmení** umožňují zadávat alfanumerické a speciální znaky a mají maximální limit 128 znaků.

- **5** Vyberte roli uživatele.
	- **• Správce** má plný přístup ke všem tiskárnám a funkcím správce Fiery IQ.
	- **• Operátor** má přístup k tiskárnám přiřazeným správcem a nemá přístup k funkcím správce Fiery IQ.
	- **• Podpora** má přístup k jednomu nebo více účtům společnosti a přístup k funkcím správce.

**Poznámka:** Stávajícího uživatele Fiery IQ, kterému byla přidělena role správce nebo operátora, lze pozvat pouze jako uživatele podpory, aby se připojil k více účtům společnosti.

**Poznámka:** Stávajícího uživatele Fiery IQ, kterému byla přidělena pouze role podpory, lze nyní pozvat jako uživatele správce nebo operátora pouze v jednom účtu společnosti.

- **6** Klikněte na tlačítko **Další**.
- **7** Pokud k tomu budete vyzváni, vyberte skupinu uživatelů, kolekce zařízení nebo jednotlivá zařízení pro daného uživatele a klikněte na tlačítko **Hotovo**. Nový uživatel obdrží aktivační e-mail.

# Přidat novou skupinu uživatelů

Přidání nové skupiny uživatelů do firemního účtu.

**1**

V části Fiery IQ klikněte na tlačítko a otevřete **Konzolu pro správu**.

- **2** Klikněte na položku **Skupiny**.
- **3** Klikněte na položku **Přidat novou skupinu**.
- **4** Zadejte **název** nové skupiny.
- **5** Volitelně: Zadejte **popis** nové skupiny.
- **6** Klikněte na tlačítko **Další**.
- **7** Zaškrtněte políčka u uživatelů, kolekcí zařízení a jednotlivých zařízení, které chcete přidat do skupiny, a klikněte na tlačítko **Další**.
- **8** Klikněte na tlačítko **Hotovo**.

# Přidat uživatele do skupiny

Přidejte uživatele do skupin v aplikaci Fiery IQ.

Před pokusem o přidání do skupiny uživatelů je nutné vytvořit uživatelské účty.

Před přidáním uživatelů je nutné vytvořit skupiny uživatelů.

**Poznámka:** Do skupin uživatelů lze přidat pouze operátory.

- V části Fiery IQ klikněte na tlačítko a otevřete **Konzolu pro správu**.
- **2** Klikněte na položku **Uživatelé**.
- **3** U každého uživatele, kterého chcete přidat do konkrétní skupiny, zaškrtněte políčko.
- **4** Klikněte na tlačítko **Přidat do skupiny**.
- **5** Vyberte požadovanou skupinu uživatelů.
- **6** Klikněte na tlačítko **Hotovo**.

# Změna role uživatele

Změna role přiřazené uživateli v aplikaci Fiery IQ.

V části Fiery IQ klikněte na tlačítko a otevřete **Konzolu pro správu**.

- **2** Klikněte na položku **Uživatelé**.
- **3**

**1**

**1**

Klikněte na ikonu více možností ( ) vedle uživatele.

- **4** Vyberte možnost **Změnit roli**.
- **5** Upravte roli uživatele.
- **6** Pokud měníte roli na roli operátora, klikněte na tlačítko **Další** a poté vyberte skupinu uživatelů, kolekce zařízení nebo jednotlivá zařízení pro uživatele.

**7** Klikněte na tlačítko **Uložit**.

# Odstranit uživatele

Odstraňte uživatele z aplikace Fiery IQ.

- V části Fiery IQ klikněte na tlačítko a otevřete **Konzolu pro správu**.
- **2** Klikněte na položku **Uživatelé**.
- **3**

**1**

Klikněte na ikonu další možnosti ( ) vedle uživatele, kterého chcete odstranit.

- **4** Vyberte možnost **Odstranit**.
- **5** V okně **Odstranit uživatele** klikněte na tlačítko **OK**.

# Přidat směnu

Vytvoření nové směny v Fiery IQ.

**1**

V části Fiery IQ klikněte na tlačítko a otevřete **Konzolu pro správu**.

- **2** Klikněte na položku **Manažer směny**.
- **3** Klikněte na položku **Přidat novou směnu**.
- **4** Do pole **Název směny** zadejte preferovaný název směny.
- **5** Vyberte **Čas zahájení** a **Čas ukončení** jedním z následujících způsobů:
	- Klikněte na **a** a upravte čas.
	- **•** Klikněte na pole **Čas zahájení** nebo **Čas ukončení** a upravte čas.
- **6** V části **Dny volna** vyberte dny, které chcete odebrat ze směny.
- **7** Klikněte na tlačítko **Uložit**.

**Poznámka:** Pokud aktuální směna obsahuje stejný název nebo rozvrh jako existující směna, zobrazí se okno **Konflikt směn**.

**8** Klikněte na tlačítko **Hotovo**.

### **Odstranit směnu**

Odstraní směnu z Fiery IQ.

**1**

V Fiery IQ klikněte na položku  $\overline{G}$  pro přístup k funkcím správy.

**2** Klikněte na položku **Manažer směny**.

**3**

- Klikněte na ikonu další možnosti () vedle směny, kterou chcete odstranit.
- **4** Vyberte možnost **Odstranit**.
- **5** V okně **Odstranit posun** klikněte na tlačítko **OK**.

#### **Upravit směnu**

Upravte směnu v Fiery IQ.

**1**

V Fiery IQ klikněte na položku  $\mathcal{E}_{\bullet}$  pro přístup k funkcím správy.

- **2** Klikněte na položku **Manažer směny**.
- **3**

Klikněte na ikonu další možnosti () vedle směny, kterou chcete upravit.

- **4** Vyberte možnost **Upravit**.
- **5** Do pole **Název směny** zadejte preferovaný název směny.
- **6** Vyberte **Čas zahájení** a **Čas ukončení** jedním z následujících způsobů:
	- Klikněte na ikonu a upravte čas.
	- **•** Klikněte na pole **Čas zahájení** nebo **Čas ukončení** a upravte čas.
- **7** V části **Dny volna** vyberte dny, které chcete odebrat ze směny.
- **8** Klikněte na tlačítko **Uložit**.

**Poznámka:** Pokud aktuální směna obsahuje stejný název nebo rozvrh jako existující směna, zobrazí se okno **Konflikt směn**.

**9** Klikněte na tlačítko **Hotovo**.

# Zobrazit podrobnosti o zařízení

Zobrazíte si podrobnosti o zařízení, jako jsou informace o toneru, využití tiskárny, podrobnosti o úloze apod.

- **1** V části Fiery IQ klikněte na tlačítko a otevřete **Konzolu pro správu**.
- **2** Klikněte na položku **Zařízení**. Zobrazí se seznam zaregistrovaných zařízení.
- **3** Podrobnosti zobrazíte výběrem zařízení ze seznamu.

### **Ukončení sledování zařízení**

Ukončete sledování aktivního zařízení v aplikaci Fiery IQ.

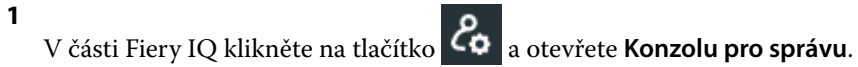

- **2** Klikněte na položku **Zařízení**.
- **3** Vyberte kartu **Aktivní**.
- **4**

Klikněte na ikonu další možnosti () vedle požadovaného zařízení.

- **5** Vyberte možnost **Zastavit sledování**
- **6** Klikněte na tlačítko **OK**.

### **Spuštění sledování zařízení**

Spusťte sledování neaktivního zařízení v aplikaci Fiery IQ.

- **1** V části Fiery IQ klikněte na tlačítko a otevřete **Konzolu pro správu**.
- **2** Klikněte na položku **Zařízení**.
- **3** Vyberte kartu **Neaktivní**.

Klikněte na ikonu další možnosti () vedle požadovaného zařízení.

- **5** Vyberte možnost **Zahájit sledování**
- **6** Klikněte na tlačítko **OK**.

## **Odstranit zařízení**

Trvale odeberte neaktivní zařízení z aplikace Fiery IQ.

- **1** V části Fiery IQ klikněte na tlačítko a otevřete **Konzolu pro správu**.
- **2** Klikněte na položku **Zařízení**.
- **3** Vyberte kartu **Neaktivní**.
- **4**

**4**

Klikněte na ikonu další možnosti ( ) vedle zařízení, které chcete odebrat.

**5** Vyberte možnost **Odebrat**.

**Poznámka:** Pokud zařízení trvale odeberete, musíte kontaktovat tým podpory Fiery IQ, abyste zařízení znovu přidali.

- **6** Klikněte na tlačítko **Ano**.
- **7** Klikněte na **Ok**.

# <span id="page-10-0"></span>Vytvoření nové kolekce

Shromažďujte zařízení společně pro zjednodušení správy v aplikaci Fiery IQ.

- V části Fiery IQ klikněte na tlačítko a otevřete **Konzolu pro správu**.
- **2** Klikněte na položku **Kolekce zařízení**.
- **3** Klikněte na položku **Nová kolekce zařízení**.
- **4** Zadejte **Název** a **Popis**.

**1**

- **5** Klikněte na tlačítko **Další**.
- **6** U každého zařízení, které chcete přidat do kolekce, zaškrtněte políčko.

**Poznámka:** Chcete-li filtrovat seznam zařízení, vyberte model zařízení.

- **7** Klikněte na tlačítko **Další**.
- **8** Klikněte na tlačítko **Hotovo**.

# Specifikace nastavení společnosti

Správci mohou určovat nastavení společnosti pro sledování v aplikaci Fiery IQ.

- **1** V části Fiery IQ klikněte na tlačítko a otevřete **Konzolu pro správu**.
- **2** Klikněte na možnost **Nastavení společnosti**.
- **3** Pro bližší určení nastavení zaškrtněte nebo zrušte zaškrtnutí políčka v následujících možnostech:
	- **• Sledovat název úlohy**
	- **• Sledovat uživatelské jméno**
	- **• Zobrazit miniaturu**

**Poznámka:** Ve výchozím nastavení jsou vybrána všechna nastavení. Pokud správce vymaže zaškrtávací políčko nastavení, nastavení nebude odesláno do cloudu.

**4** Klikněte na tlačítko **Uložit**.

# Licence na tiskárny Display Graphics

K dispozici je 60denní zkušební licence pro tiskárny s grafickým displejem.

**Poznámka:** Chcete-li zakoupit licence aplikace Fiery IQ nebo licence obnovit, obraťte se na dodavatele Fiery.

Zkušební verze umožňuje připojit všechny podporované tiskárny s grafickým displejem po dobu trvání zkušební verze. Po skončení 60denního zkušebního období je nutné jednotlivě licencovat každou tiskárnu pomocí aktivačního kódu licence (LAC) pro přístup k aplikaci Fiery Insight .

- **•** Chcete-li aktivovat zkušební licence pro všechny tiskárny zobrazovací grafiky v Fiery IQ, proveďte jednu z následujících akcí:
	- **•** Kliknutím na tlačítko získáte přístup do **konzoly správce** a poté kliknutím na tlačítko **Správce licencí** > **Spustit 60denní zkušební verzi** aktivujte zkušební licenci.
	- **•** Přejděte do aplikace **Insight** z panelu Fiery Dashboard. V zobrazené zprávě klikněte na možnost **Zahájit 60denní zkušební verzi**.
	- **•** Vyberte požadovanou tiskárnu s grafickým displejem na panelu **Dashboard**. V zobrazené zprávě klikněte na možnost **Zahájit 60denní zkušební verzi**.

Informace o vypršení platnosti zkušební verze licence si můžete zobrazit ve **Správci licencí** nebo v aplikaci Fiery Insight.

### **Zobrazit licence**

**1**

Licence k aplikacím Fiery IQ můžete zobrazit v nástroji **Správce licencí Fiery**.

- V části Fiery IQ klikněte na tlačítko a otevřete **Konzolu pro správu**.
- **2** Klikněte na **Správce licencí**.
- **3** Aktivované licence Fiery IQ můžete zobrazit jedním z následujících způsobů:
	- **•** Zobrazení dostupných a přidělených licencí pro jednotlivé aplikace na jejich widgetu.
	- **•** Kliknutím na tlačítko **Spravovat** na libovolném widgetu aplikace zobrazíte licencovaná zařízení pro vybranou aplikaci.

### **Přidat novou licenci**

Pro tiskárny můžete přidat licenci Fiery Insight.

- **1** V části Fiery IQ klikněte na tlačítko **CO** a otevřete **Konzolu pro správu**.
- **2** Klikněte na **Správce licencí**.
- **3** Klikněte na možnost **Aktivovat licenci**.
- **4** V okně **Zadejte licenční kód** zadejte do textového pole svůj kód LAC a pak klikněte na tlačítko **Pokračovat**.
- **5** Klikněte na tlačítko **Hotovo**.

#### **Přiřadit licence**

Přiřaďte tiskárnám licenci.

**1**

V části Fiery IQ klikněte na tlačítko a otevřete **Konzolu pro správu**.

- **2** Klikněte na **Správce licencí**.
- **3** Klikněte na tlačítko **Spravovat** na widgetu aplikace, pro kterou chcete přiřadit licenci.
- **4** Vyberte kartu **Dostupné licence** a klikněte na  $\boxed{\otimes$  vedle dostupné licence.
- **5** Vyberte možnost **Přiřadit licence vybranému zařízení**.
- **6** Zaškrtněte políčko vedle názvu zařízení, kterému chcete přiřadit dostupnou licenci.
- **7** Klikněte na tlačítko **Přiřadit licenci**. Datum vypršení platnosti licence se zobrazí ve sloupci **Datum vypršení platnosti**.

### **Odebrání licencí**

Licence aplikací Fiery IQ přiřazené k tiskárně můžete odebrat ve **Správci licencí**.

- **1** V části Fiery IQ klikněte na tlačítko a otevřete **Konzolu pro správu**.
- **2** Klikněte na **Správce licencí**.
- **3** Klikněte na tlačítko **Spravovat** na widgetu aplikace, pro kterou chcete odebrat licenci.
- **4** Vyberte kartu **Přiřazené licence** a klikněte na  $\bullet \vee$  vedle přiřazené licence.
- **5** Vyberte možnost **Uvolnit tuto licenci**.
- **6** Klikněte na tlačítko **Potvrdit**.

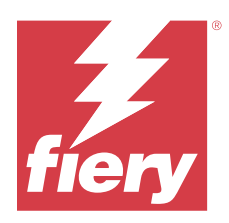

# EFI Cloud Connector

EFI Cloud Connector připojuje vaše tiskárny ke službám Fiery IQ.

Fiery IQ je sada cloudových aplikací pro poskytovatele tiskových služeb.

S aplikací EFI Cloud Connector můžete spravovat, registrovat a sledovat vaše tiskárny a připojení ke službám Fiery IQ a webovým aplikacím.

# Podporovaná tisková zařízení

Seznam aktuálně podporovaných tiskáren naleznete v části [https://resources.fiery.com/iq/supported-printers.](https://resources.fiery.com/iq/supported-printers)

## Instalace

EFI Cloud Connector pro tiskárny zobrazovací grafiky může vyžadovat instalaci servisním technikem Fiery.

Další informace o připojení k nástroji Fiery IQ naleznete v části Fiery IQ pro tiskárny s grafickým displejem na adrese [www.fiery.com](https://resources.fiery.com/iq/overview).

## **Stav sledování nástroje EFI Cloud Connector**

V následujícím seznamu jsou uvedeny různé stavy sledování tiskárny v EFI Cloud Connector:

- **• Aktivní**: Tiskárna aktivně odesílá data do cloudu Fiery IQ.
- **• Probíhá**: Tiskárna se připojuje ke cloudu Fiery IQ.
- **• Duplikace**: Tiskárna je již připojena k vašemu cloudu Fiery IQ jiným nástrojem EFI Cloud Connector.
- **• Odmítnuto**: Nástroj Fiery IQ odmítl požadavek na inicializaci sledování.
- **• Odstraněno**: Tiskárna byla odebrána z vašeho cloudu Fiery IQ. Chcete-li tuto tiskárnu znovu začít sledovat, obraťte se na tým podpory Fiery IQ.
- **• Pasivní**: EFI Cloud Connector neposílá data do vašeho cloudu Fiery IQ.

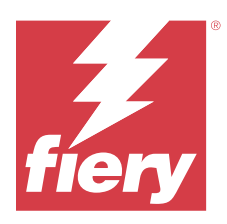

# EFI Go

Kontrola stavu tiskárny, kontrola odeslaných úloh a zobrazení historie odkudkoli. Pomocí mobilní aplikace EFI Go můžete:

- **•** Zobrazit stav každé tiskárny.
- **•** Sledovat a pozorovat plány produkce.
- **•** Konfigurovat oznámení událostí blokujících produkci.

**Poznámka:** Aplikace EFI Go je k dispozici ke stažení v obchodech Google Play a Apple App Store.

# Podporovaná mobilní zařízení

Mobilní aplikaci EFI Go podporují následující mobilní zařízení:

- **•** Android 5.0 a novější.
- **•** iOS 9.0 a novější.

**Poznámka:** Aplikace EFI Go je k dispozici pro zařízení iPhone, iPad a iPod touch.

# Podporovaná tisková zařízení

Seznam aktuálně podporovaných tiskáren naleznete v části [https://resources.fiery.com/iq/supported-printers.](https://resources.fiery.com/iq/supported-printers)

# Zobrazit informace o zařízení

Můžete si zobrazit podrobné informace o zařízeních připojených k Fiery IQ.

- **1** Přihlaste se do aplikace EFI Go.
- **2** V části **Seznam zařízení** klepněte na jeden z následujících seznamů:
	- **• Všechna zařízení**
	- **• Tisk**
	- **• Chyba**

Ve výchozím nastavení se zobrazí **Všechna zařízení**.

**3** Klepněte na upřednostňované zařízení.

- **4** Chcete-li zobrazit stav úlohy pro vybrané zařízení, klepněte na jednu z následujících akcí:
	- **• Podrženo** zobrazí seznam podržených úloh.
	- **• Fronta zpracování** zobrazí seznam zpracovaných úloh.
	- **• Tisková fronta** zobrazí seznam úloh, které se mají vytisknout jako další.
	- **• Vytištěné úlohy** zobrazí seznam vytištěných úloh.
	- **• Pracovní prostor** zobrazí seznam úloh nahraných do vašeho pracovního prostoru.

#### **Zobrazit protokoly zařízení**

V aplikaci EFI Go můžete zobrazit podrobné protokoly zařízení.

- **1** V mobilní aplikaci EFI Go přejděte do části **Seznam zařízení**. Ve výchozím nastavení se zobrazí **Všechna zařízení**.
- **2** Klepněte na název upřednostňovaného zařízení.
- **3** Klepněte na položku **Protokoly zařízení**.
- **4** Pro konkrétní informace klikněte na jeden z následujících seznamů:
	- **• Aktivní**
	- **• Vše**
	- **• Chyba**
	- **• Varování**
	- **• Stav**

### **Zobrazit stavy zařízení**

V aplikaci EFI Go můžete zobrazit podrobné informace o stavu zařízení.

- **1** V aplikaci EFI Go klepněte na upřednostňované zařízení v části **Seznam zařízení**. Ve výchozím nastavení se zobrazí **Všechna zařízení**.
- **2** Klepněte na položku **Stavy zařízení**.
- **3** Zadejte časový interval pro hlášení stavu zařízení.

# Vyhledávání úloh

Úlohy na tiskárnách připojených k Fiery IQ můžete vyhledávat pomocí mobilní aplikace EFI Go.

**1** Chcete-li vyhledat konkrétní úlohu na všech připojených tiskárnách, zadejte název úlohy do pole Hledat a klepněte na ikonu lupy na klávesnici.

Stav zadané úlohy se zobrazí na příslušných tiskárnách.

<span id="page-16-0"></span>**2** Chcete-li zobrazit podrobnosti o úloze, klepněte na požadovanou úlohu v seznamu.

Ke svému současnému hledání se můžete vrátit klepnutím na ikonu šipky v levém horním rohu.

Po provedení hledání můžete vymazat aktuální hledání klepnutím na vyhledávací pole a poté na **X** v poli hledání. Můžete tak hledat jiným slovem.

## Zobrazit oznámení

Z mobilního zařízení můžete pomocí aplikace EFI Go zobrazit oznámení týkající se událostí blokujících produkci.

- **1** Konfigurace oznámení v cloudové aplikaci Fiery Notify. Další informace naleznete v části [Povolte upozornění na události blokující produkci.](#page-32-0) na straně 33.
- **2** Pokud dojde k události blokování výroby, zvolte jeden z následujících způsobů zobrazení oznámení na mobilním zařízení:
	- **•** Klepněte na oznámení typu push EFI Go na mobilním zařízení.
	- **•** V mobilní aplikaci EFI Go klepněte na položku **Oznámení**.

## My Inks

Karta **My Inks** zobrazuje zásoby inkoustu a pomůže vám přidat nové inkousty naskenováním čárového kódu na láhvi s inkoustem.

Na kartě **My Inks** můžete:

- **•** Přidat nové inkousty naskenováním čárového kódu na láhvi s inkoustem nebo ručním zadáním podrobností o inkoustu.
- **•** Zobrazit svou zásobu inkoustu.
- **•** Upravit podrobnosti o inkoustu.
- **•** Odstranit Inkoust ze zásob.
- **•** Upravit nastavení pro doporučení objednávek inkoustu.

#### **Hledání inkoustů**

Inkousty můžete hledat na kartě **My Inks**.

- **1** Přihlaste se do mobilní aplikace EFI Go.
- **2** Klepněte na **My Inks**.
- **3** Klepněte na Q.
- **4** Do vyhledávacího pole zadejte název inkoustu nebo číslo dílu a klepněte na ikonu lupy na klávesnici. Zobrazí se inkousty související se zadaným názvem inkoustu nebo číslem dílu.
- **5** Chcete-li zobrazit nebo upravit podrobnosti o inkoustu, klepněte na požadovaný inkoust ze seznamu.
- **6** Chcete-li se vrátit na kartu **My Inks**, klepněte na  $\leftarrow$ .

#### **Přidání nového inkoustu**

Nový inkoust můžete přidat na kartě **My Inks**.

**1** V mobilní aplikaci EFI Go klepněte na položku **My Inks**.

**2** Klepněte na <sup>+</sup>

- **3** V okně **Add New Ink** proveďte některou z následujících akcí:
	- **•** Klepněte na možnost **Scan** a naskenujte čárový kód na láhvi inkoustu.
	- **•** Klepněte na **Enter ink details** a ručně zadejte podrobnosti o inkoustu do následujících polí:
		- **• Part no** Číslo dílu nové láhve na inkoust
		- **• Part name** Název nového inkoustu
		- **• Liter/KGs per bottle** Objem inkoustu na láhev
		- **• Available bottles** Celkové množství láhví nového inkoustu dostupných v aktuální zásobě
		- **• Keep in reserve** Minimální množství láhví nového inkoustu, které chcete mít na skladě
		- **• Select printer models using this ink**-
			- **1** Klepněte na **Select**.
			- **2** Vyberte zaškrtávací políčka u modelů tiskáren, které používají nový inkoust.
			- **3** Klepněte na **Select**.
- **4** Klepněte na **Save**. Nový inkoust je přidán do zásob inkoustu.
- **5** Pokud chcete přidat další inkoust, klepněte na **Add another** a zopakujte kroky 3 na straně 18 a 4 na straně 18.
- **6** Klepněte na **I am done**.

#### **Úprava inkoustu**

Inkoust můžete upravit na kartě **My Inks**.

- **1** V mobilní aplikaci EFI Go klepněte na položku **My Inks**.
- **2** Klepněte ze seznamu zásob na inkoust, který chcete upravit.
- **3** Podle potřeby upravte následující podrobnosti:
	- **• Part no** Číslo dílu láhví s inkoustem
	- **• Part name** Název inkoustu
	- **• Available bottles** Celkové množství láhví inkoustu dostupných v aktuální zásobě
	- **• Keep in reserve** Minimální množství láhví inkoustu, které chcete mít na skladě.
- 4 Klepněte na  $\sqrt{ }$ .

#### **Odstranění inkoustu**

Inkoust můžete odstranit na kartě **My Inks**.

- **1** V mobilní aplikaci EFI Go klepněte na položku **My Inks**.
- **2** Klepněte ze seznamu zásob na inkoust, který chcete odstranit.
- **3** Klepněte na  $\mathbf{\hat{\mathbb{I}}}$ .
- **4** Klepněte na **YES**. Vybraný inkoust je odstraněn ze seznamu zásob inkoustu.

### **Úprava nastavení pro doporučení objednávek inkoustu**

Doporučení pro pořadí tisku můžete nastavit na kartě **My Inks**.

- **1** V mobilní aplikaci EFI Go klepněte na položku **My Inks**.
- 2 Klepněte na **@**.
- **3** Aktualizujte dobu od objednání do dodání inkoustu a e-mailové adresy, na které chcete získat doporučení pro objednávku inkoustu.
- 4 Klepněte na .

# Odhlášení účtu Fiery IQ v aplikaci EFI Go

Odhlaste své mobilní zařízení od účtu Fiery IQ v mobilní aplikaci EFI Go.

- **1** V mobilní aplikaci EFI Go klepněte na položku **Nastavení**.
- **2** Klepněte na položku **Odhlásit**.

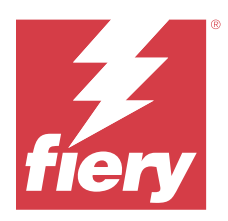

# Fiery Ink Assistant (BETA)

Nástroj Fiery Ink Assistant vám pomůže zadat optimální množství do objednávky zásob inkoustu, a to na základě předpokládaného vývoje spotřeby.

Pomocí aplikace Fiery Ink Assistant můžete:

- **•** Dostávat e-mailová doporučení pro objednání správného množství inkoustu ve správný čas.
- **•** Potvrzení objednaného inkoustu prostřednictvím e-mailu s **doporučením objednávky inkoustu**.
- **•** Snížit náklady na skladové zásoby inkoustu.
- **•** Vyhnout se přebytečným zásobám, a tím i riziku expirace inkoustu.
- **•** Dostávat inteligentní doporučení pro objednávání inkoustu na základě skutečné a předpokládané spotřeby a skladových zásob.

**Poznámka:** Zásoby inkoustu můžete zobrazit vzdáleně v mobilní aplikaci EFI Go. Viz [My Inks](#page-16-0) na straně 17.

# Podporovaná tisková zařízení

Seznam aktuálně podporovaných tiskových zařízení najdete na adrese [https://resources.fiery.com/iq/supported](https://resources.fiery.com/iq/supported-printers)[printers.](https://resources.fiery.com/iq/supported-printers)

## Konfigurace Fiery Ink Assistant

Aplikaci Fiery Ink Assistant je třeba při prvním přihlášení nakonfigurovat.

- **1** Na stránce Fiery Dashboard klikněte na možnost **Ink Assistant**.
- **2** Klikněte na možnost **Začínáme**.
- **3** Ověřte seznam tiskáren a klikněte na tlačítko **Další**.
- **4** Aktualizujte následující podrobnosti o inkoustech dostupných v zásobě:
	- **• Part name** Název inkoustu
	- **• Part no.** Číslo dílu láhví s inkoustem
	- **• Modely tiskáren** Modely tiskáren, které používají uvedený inkoust
	- **• Liter/KG(s) per bottle** Objem inkoustu na láhev
	- **• Dostupné láhve** Celkové množství specifikovaných láhví inkoustu, které máte aktuálně na skladě.
	- **• Zachovejte rezervu** Minimální množství láhví specifikovaného inkoustu, které chcete mít na skladě.
- **5** Klikněte na tlačítko **Další**.
- **6** Zadejte dobu od objednání do dodání inkoustu a e-mailové adresy, na které chcete získat doporučení pro objednávku inkoustu.

**Poznámka:** Fiery Ink Assistant odešle doporučení pro objednávku inkoustu v +1:30 GMT.

**7** Klikněte na tlačítko **Hotovo**.

## Ink Assistant Zásoby

Po přihlášení do webové aplikace Fiery Ink Assistant můžete v aplikaci Fiery Ink Assistant zobrazit stránku se zásobami.

**Poznámka:** Přístup k webové aplikaci Fiery Ink Assistant získáte kliknutím na ikonu **Ink Assistant** na obrazovce Fiery Dashboard.

Na stránce **Ink Assistant Zásoby** můžete:

- **•** Přidat nový inkoust nebo větší množství inkoustů do zásob.
- **•** Zobrazit seznam názvů inkoustu, čísel dílů a souvisejících modelů tiskárny.
- **•** Zobrazit rezervu a dostupný počet láhví inkoustů v zásobě.
- **•** Zobrazit v litrech/kg objem jednotlivých inkoustů v láhvích.
- **•** Zobrazit v litrech celkový dostupný objem pro každý inkoust.
- **•** Aktualizovat informace o počtu láhví nového, rezervního a dostupného inkoustu daného typu.
- **•** Importovat novou objednávku inkoustu.
- **•** Exportovat seznam aktuálních zásob.
- **•** Upravit nastavení pro doporučení objednávek inkoustu.

#### **Přidání nového inkoustu**

Do zásob v aplikaci Fiery Ink Assistant můžete přidat nový inkoust.

- **1** V Fiery Ink Assistant klikněte na příkaz **Nový inkoust**.
- **2** Vyberte možnost **Přidat novou položku SKU**.
- **3** V rozevíracím seznamu **Barva** vyberte barvu nového inkoustu.
- **4** Do pole **Název dílu** zadejte název nového inkoustu.
- **5** Do pole **Číslo dílu** zadejte číslo dílu nových láhví s inkoustem.
- **6** U nových láhví s inkoustem zadejte následující údaje:
	- **• Liter/KG(s) per bottle** Objem inkoustu na láhev
	- **• Available bottles** Celkové množství láhví nového inkoustu dostupných v aktuální zásobě
	- **• Keep in reserve** Minimální množství láhví nového inkoustu, které chcete mít na skladě
- **7** Zaškrtněte políčka u modelů tiskáren, které používají nový inkoust.

**8** Klikněte na položku **Přidat**. Nový inkoust je přidán do seznamu zásob inkoustu.

#### **Přidání více nových inkoustů**

Pomocí nástroje Fiery Ink Assistant můžete do zásob přidat více nových inkoustů.

- **1** V Fiery Ink Assistant klikněte na příkaz **Nový inkoust**.
- **2** Vyberte **Přidat hromadně**.
- **3** Aktualizujte následující podrobnosti o nových inkoustech:
	- **• Part name** Název nového inkoustu
	- **• Part no.** Číslo dílu nové láhve na inkoust
	- **• Modely tiskárny** Modely tiskárny, které využívají nový inkoust
	- **• Liter/KG(s) per bottle** Objem inkoustu na láhev
	- **• Available bottles** Celkové množství láhví nového inkoustu dostupných v aktuální zásobě
	- **• Keep in reserve** Minimální množství láhví nového inkoustu, které chcete mít na skladě
- **4** Klikněte na položku **Přidat**.

Nové inkousty jsou přidány do seznamu zásob inkoustu.

#### **Přidání nové zásilky**

Ke stávajícím zásobám v Fiery Ink Assistant můžete přidat novou zásilku láhví s inkoustem.

- **1** V nástroji Fiery Ink Assistant klikněte na možnost **Aktualizovat zásoby**.
- **2** Vyberte možnost **Nová zásilka**.
- **3** V případě potřeby můžete vyhledat typ inkoustu zadáním názvu inkoustu, čísla dílu nebo modelu tiskárny do vyhledávacích polí příslušných sloupců.
- **4** Ve sloupci **Nová zásilka** zadejte počet nových láhví vedle příslušných inkoustů.
- **5** Klikněte na možnost **Uložit zásoby**. Množství z nové zásilky se přidá do příslušného seznamu dostupných láhví.

#### **Aktualizace stávajících zásob**

Množství rezervních a dostupných láhví inkoustu můžete aktualizovat ve stávající zásobě dle aplikace Fiery Ink Assistant.

- **1** V nástroji Fiery Ink Assistant klikněte na možnost **Aktualizovat zásoby**.
- **2** Vyberte možnost **Upravit v zásobách**.
- **3** V případě potřeby můžete vyhledat typ inkoustu zadáním názvu inkoustu, čísla dílu nebo modelu tiskárny do vyhledávacích polí příslušných sloupců.
- **4** Podle potřeby aktualizujte následující podrobnosti:
	- **• Available bottles** Celkové množství láhví inkoustu dostupných v aktuální zásobě
	- **• Keep in reserve** Minimální množství láhví inkoustu, které chcete mít na skladě.
- **5** Klikněte na možnost **Uložit zásoby**. Stávající zásoby byly aktualizovány.

#### **Úprava inkoustu**

Inkoust můžete upravit na stránce **Ink Assistant Inventory**.

- **1** Na stránce **Ink Assistant Inventory** vyberte inkoust, který chcete upravit.
- **2** Podle potřeby upravte následující podrobnosti:
	- **• Part name** Název inkoustu
	- **• Part no.** Číslo dílu inkoustu
	- **• Available bottles** Celkové množství láhví inkoustu dostupných v aktuální zásobě
	- **• Keep in reserve** Minimální množství láhví inkoustu, které chcete mít na skladě.
- **3** Klikněte na tlačítko **Update**.

### **Odstranění inkoustu**

Inkoust lze odstranit ze zásob v aplikaci Fiery Ink Assistant.

**1** Na stránce **Ink Assistant Zásoby** vyberte inkoust, který chcete odstranit.

**Poznámka:** Typ inkoustu můžete vyhledat zadáním názvu inkoustu, čísla dílu nebo modelu tiskárny do vyhledávacích polí příslušných sloupců.

- <mark>2</mark> Klikněte na <mark>面</mark>
- **3** Klikněte na tlačítko **Ano**. Vybraný inkoust je odstraněn ze seznamu zásob inkoustu.

#### **Import dat o inkoustech**

Excelový soubor s informacemi o nové zásilce můžete importovat v zadaném formátu. Informace můžete poté přidat do zásob v aplikaci Fiery Ink Assistant.

- **1** V aplikaci Fiery Ink Assistant klikněte na možnost **Import**.
- **2** Klikněte na možnost **Vybrat soubor**.

**3** V okně **Procházet** přejděte na datový soubor inkoustů, který chcete importovat.

**Poznámka:** Soubor s daty o inkoustech musí být ve formátu .xlsx nebo .xls a musí obsahovat sloupce **Název** a **Nová zásilka**.

- **4** Vyberte soubor s daty o inkoustech a klikněte na tlačítko **Otevřít**.
- **5** V případě potřeby aktualizujte množství láhví ve sloupci **Nová zásilka**.
- **6** Klikněte na tlačítko **Update**. Nové láhve s inkoustem jsou přidány do seznamu zásob inkoustu.

#### **Export dat o inkoustech**

Aktuální zásoby inkoustu můžete exportovat z aplikace Fiery Ink Assistant.

**•** V aplikaci Fiery Ink Assistant klikněte na možnost **Export**. Soubor obsahující všechna data o inkoustech v zásobě se stáhne do místního systému.

#### **Úprava nastavení pro doporučení objednávek inkoustu**

Doporučení pro objednávky inkoustu můžete upravit na stránce zásob aplikace Fiery Ink Assistant.

- **1** V aplikaci Fiery Ink Assistant klikněte na  $\otimes$ .
- **2** Pomocí přepínače můžete zakázat nebo povolit doporučení pro objednávku inkoustu.
- **3** Upravte dobu od odeslání objednávky do doručení od dodavatele inkoustu.
- **4** Upravte e-mailové adresy pro získání doporučení pro objednávky inkoustu.
- **5** Klikněte na tlačítko **Aktualizovat**.

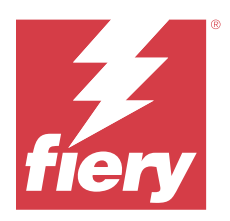

# Fiery Insight

Dosáhněte maximálního využití a zisku z tiskáren pomocí přesného sledování produkce.

Pomocí aplikace Fiery Insight můžete:

- **•** Sledovat trendy v průběhu času.
- **•** Zobrazit data produkce pro jedno zařízení Fiery Driven™ nebo agregovaná data pro několik zařízení.
- **•** Přizpůsobit řídicí panelu výběrem dat, která chcete zobrazit, a způsob, jakým je chcete zobrazit.
- **•** Sledovat využití a porovnávat produktivitu.
- **•** Prohlédněte si požadované statistiky o produkci v přehledné srovnávací tabulce jednotlivých tiskáren nebo jejich skupin.

Fiery Insight vyžaduje licenci na tiskárnu Display Graphics. Licence pro širokoformátové a superširokoformátové tiskárny EFI se liší. Licenci lze přiřadit pouze v určeném formátu tiskárny, pro kterou byla vydána v aplikaci Fiery Insight.

**Poznámka:** Chcete-li zakoupit licence aplikace Fiery Insight nebo licence obnovit, obraťte se na dodavatele Fiery.

**Poznámka:** Informace o přiřazení licencí Fiery Insight k tiskárnám naleznete v části [Licence na tiskárny Display](#page-10-0) [Graphics](#page-10-0) na straně 11.

# Podporovaná tisková zařízení

Seznam aktuálně podporovaných tiskových zařízení najdete na adrese [https://resources.fiery.com/iq/supported](https://resources.fiery.com/iq/supported-printers)[printers.](https://resources.fiery.com/iq/supported-printers)

# Stažení protokolu úloh

Poznejte, které tiskárny chcete zahrnout do Protokol úloh.

Poznejte data, která má protokol úloh zahrnovat.

**1**

V okně aplikace **Insight** klikněte na položku .

- **2**
- Klikněte na ikonu **Protokol úloh** .
- **3** Vyberte rozsah dat a klikněte na tlačítko **Použít**.
- **4** Zaškrtněte políčka pro kolekce a jednotlivá zařízení, která chcete zahrnout do protokolu úloh a klikněte na tlačítko **Použít**.
- <span id="page-25-0"></span>**5** Klikněte na přepínače u směn, které chcete zahrnout do protokolu úloh, a klikněte na tlačítko **Použít**.
- **6** Klikněte na položku **Konfigurovat sloupce**.

**Poznámka:** Další informace a popisy sloupců Protokol úloh naleznete v části Sloupce Protokolu úloh na straně 26.

- **7** Vyberte atributy, které chcete zahrnout do protokolu úloh, a klikněte na tlačítko **Použít sloupce**.
- **8** Kliknutím na položku **Stáhnout protokol úloh** stáhněte protokol úloh jako soubor .csv.

**Poznámka:** V souboru .csv se exportují pouze vybrané atributy sloupce.

#### **Sloupce Protokolu úloh**

Sloupce Protokolu úloh zobrazují různé vlastnosti nebo atributy tiskárny nebo tiskovou úlohu.

Následující tabulka popisuje seznam vlastností nebo atributů definovaných ve sloupcích **Protokol úloh**:

**Poznámka:** Některé sloupce protokolu úloh nemusí zobrazovat žádná data v závislosti na typu tiskárny. Ověřte specifikaci tiskárny nebo kontaktujte svého dodavatele a potvrďte, zda se na vaši tiskárnu vztahují zadané vlastnosti nebo atribut.

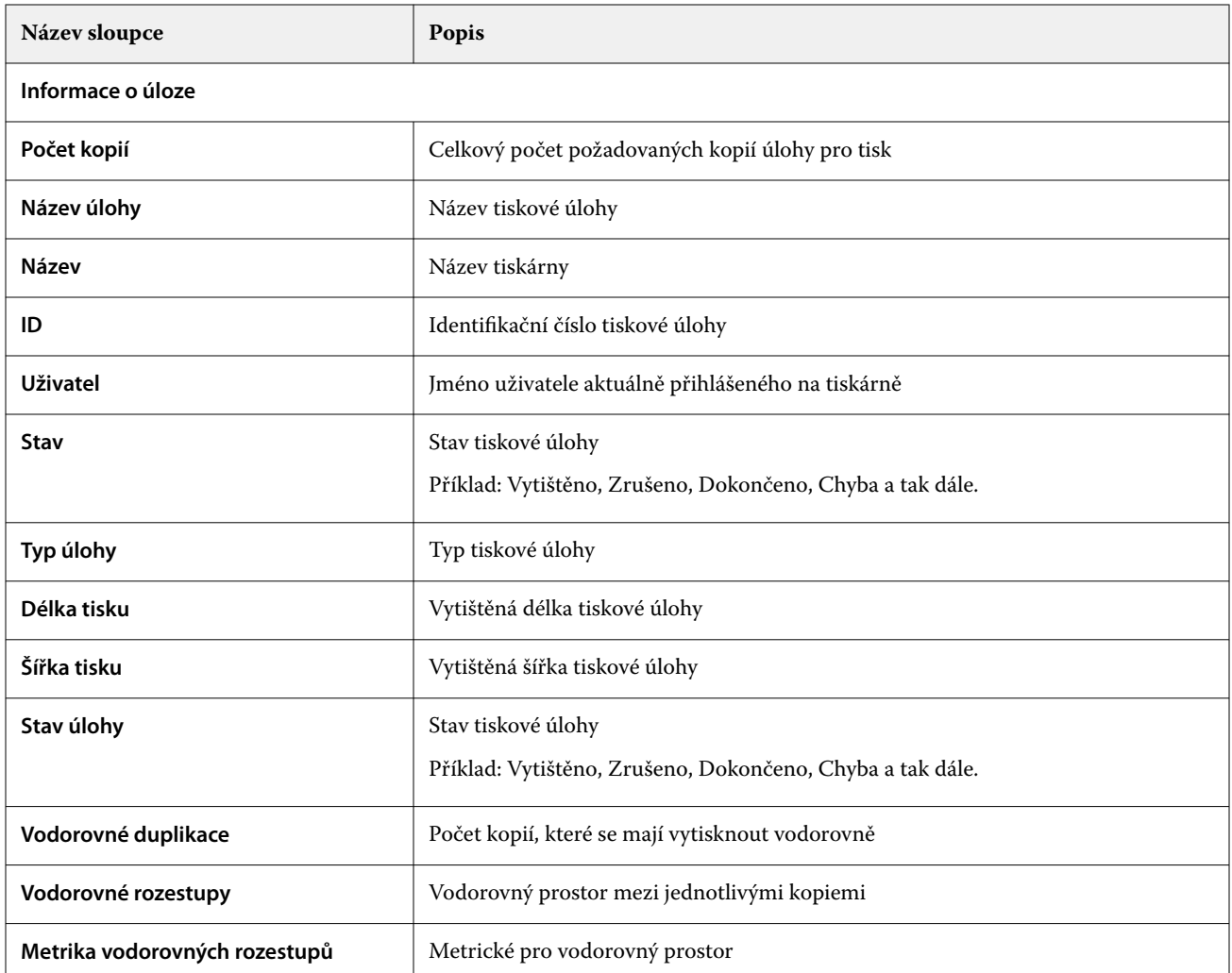

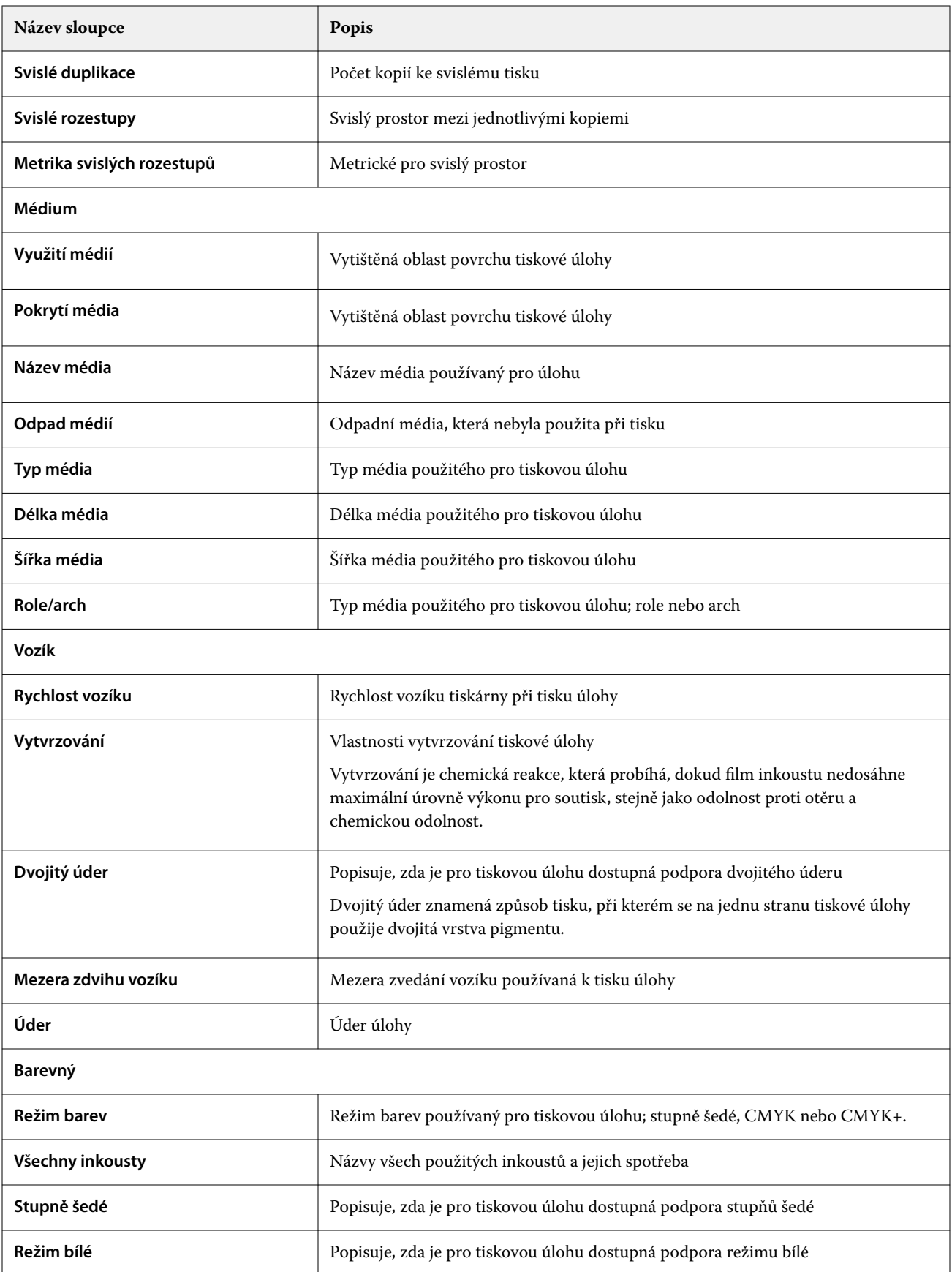

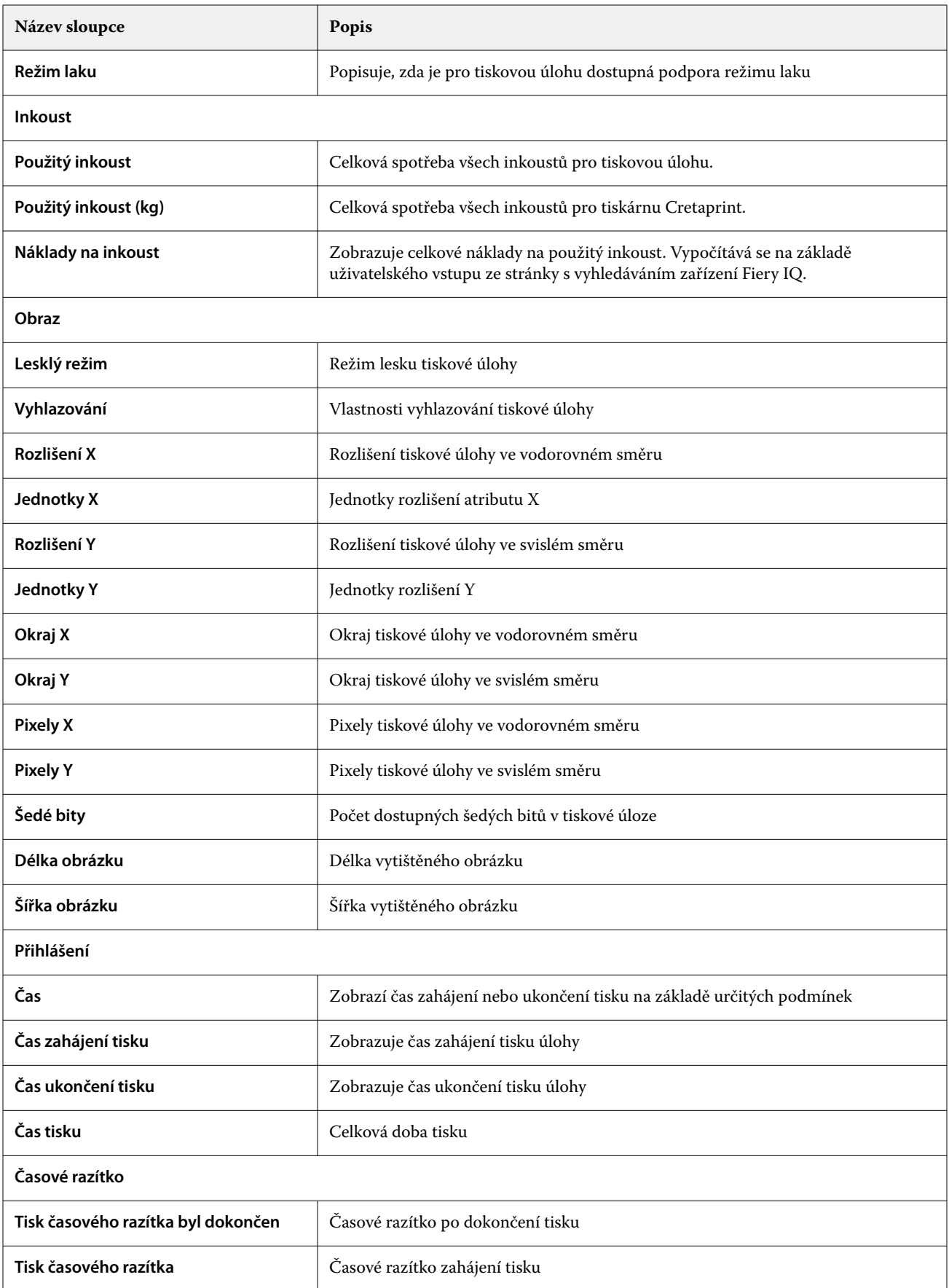

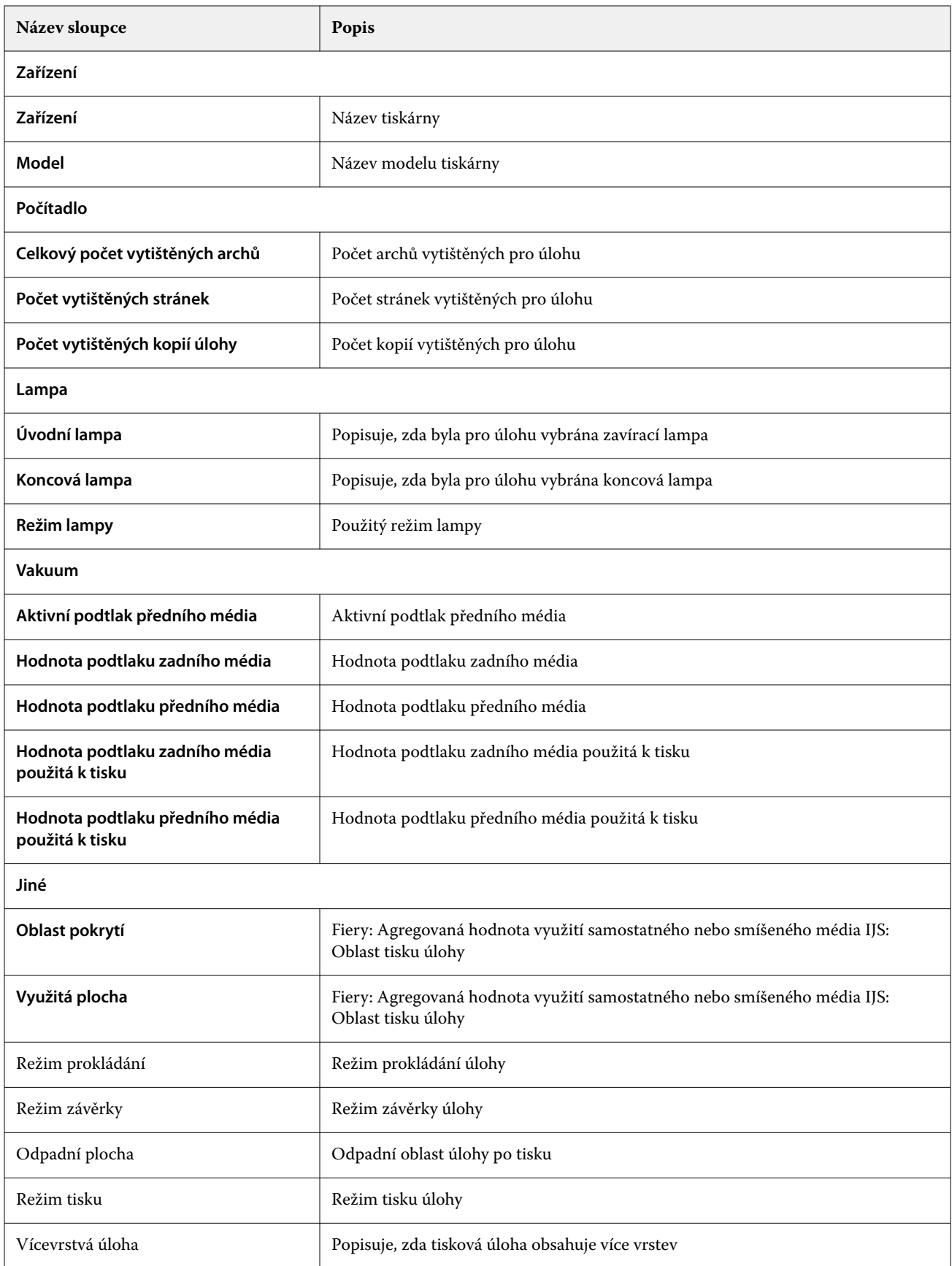

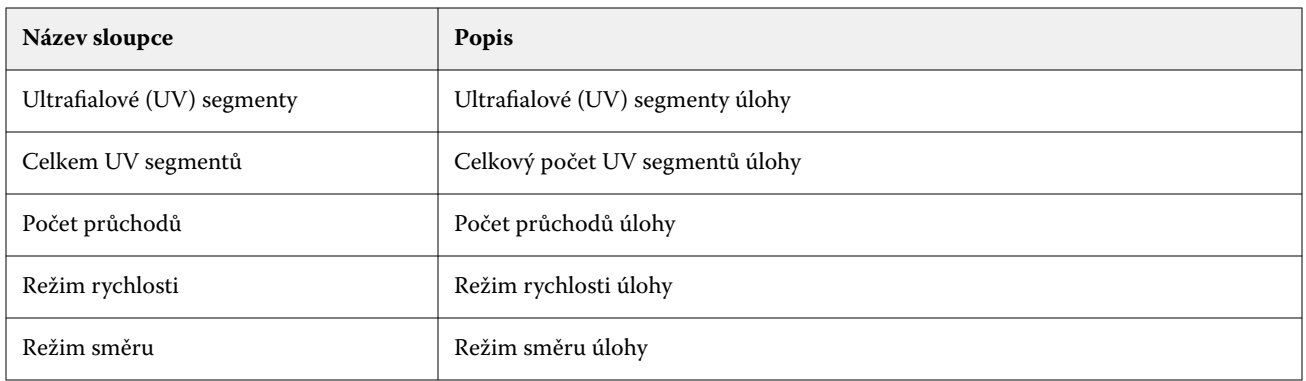

### **Konfigurace protokolu úloh**

Přizpůsobí zobrazené sloupce protokolu úloh.

- **1**
- V okně aplikace **Insight** klikněte na položku .
- **2** Klikněte na ikonu **Protokol úloh** .
- **3** Klikněte na položku **Konfigurovat sloupce**.
- **4** Vyberte požadované informace o úloze.

Poznámka: Další informace a popisy sloupců Protokol úloh naleznete v části [Sloupce Protokolu úloh](#page-25-0) na straně 26.

**Poznámka:** Klepnutím na tlačítko **Obnovit výchozí nastavení** můžete zobrazit výchozí nastavení informací o úloze.

**5** Klikněte na tlačítko **Použít sloupce**.

# Zobrazení využití tiskárny

O stavu tiskárny můžete zobrazit podrobné informace.

**1**

V okně aplikace **Insight** klikněte na položku .

- **2** Přejděte do widgetu **Využití tiskárny** a klikněte na možnost **Podrobnosti využití**.
- **3** V okně **Podrobnosti využití** klikněte na ikonu šipky a zobrazte další informace o stavu tiskárny.

# Porovnání tiskáren

Vytvářejte vlastní porovnání tiskáren vedle sebe.

- **1**
- V okně aplikace **Insight** klikněte na položku .

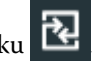

- **2** Vyberte rozsah dat pro porovnání a klikněte na tlačítko **Použít**.
- **3** Klikněte na položku **Kategorie** a zaškrtněte políčka pro kategorie, které chcete porovnat.
- **4** Klikněte na tlačítko **Použít**.
- **5** Klikněte na tlačítko **Přidat sloupec** a zaškrtněte políčka u kolekcí a jednotlivých tiskáren, které chcete porovnat.
- **6** Klikněte na tlačítko **Použít**.

**Poznámka:** Pokud pod názvem tiskárny klepnete na přepínač **Směny**, můžete zobrazit porovnání kategorií pro každou směnu.

# Změna zobrazení grafu

Můžete změnit typ grafu zobrazený na stránce **Trend**.

**1**

V okně aplikace **Insight** klikněte na položku .

- **2** Chcete-li zobrazit grafy pro konkrétní interval, klikněte na možnost **Zobrazit interval** a vyberte požadovaný interval.
- **3** Přejděte k jednomu z následujících grafů trendů:
	- **• Využití substrátu**
	- **• Využití inkoustu**
	- **• Vytištěné úlohy**
	- **• Počet tisků**
	- **• Využití médií**
- **4** Klikněte na jednu z následujících možností:
	- **•** zobrazí graf trendu jako sloupcový graf.
	- $\frac{|\mathbf{x}|}{|\mathbf{x}|}$  zobrazí graf trendu jako spojnicový graf.
- **5** Pokud jsou v grafu trendu dostupné šipky nahoru a dolů, kliknutím na ně zobrazíte další hodnoty.
- **6** Případně chcete-li zvýraznit informace na grafu, najeďte kurzorem na hodnotu. Chcete-li zobrazit nebo skrýt hodnotu, klikněte na název hodnoty.

# Změna tiskárny

Změňte tiskárny zobrazené na stránce **Trend** nebo **Protokol úloh**.

**1**

V okně aplikace **Insight** klikněte na položku .

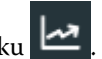

- **2** Klikněte na možnost **Všechna zařízení** a vyberte z následujícího seznamu:
	- **•** Na kartě **Kolekce tiskárny** vyberte kolekce tiskáren, které chcete zobrazit.
	- **•** Na kartě **Tiskárny** vyberte jednotlivé tiskárny, které chcete zobrazit. Můžete také vyhledat název zařízení.

**Poznámka:** Pokud nejsou vybrány žádné tiskárny, zobrazí se možnost **Vybrat zařízení**.

**3** Klikněte na tlačítko **Použít**.

**Poznámka:** Pokud nejsou k dispozici žádná data, widgety zobrazí hodnotu **Nejsou dostupná žádná data**.

# Změna směn

Změňte směny zobrazené na stránce **Trend** nebo **Protokol úloh**.

Tlačítko **Všechny směny** se zobrazí, když je do **Správce směn** ve funkcích správy přidána směna.

**1**

V okně aplikace **Insight** klikněte na položku .

- **2** Klikněte na položku **Všechny směny**.
- **3** Chcete-li odebrat směnu z řídicího panelu, klepněte na přepínač vedle názvu směny.
- **4** Klikněte na tlačítko **Použít**.

<span id="page-32-0"></span>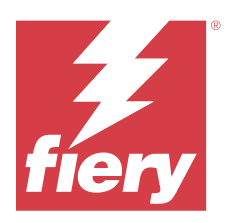

# Fiery Notify

Fiery Notify umožňuje plánovat upozornění na události blokující produkci a sestavy o produkci. Pomocí aplikace Fiery Notify můžete:

- **•** Povolit plánování upozornění na události blokující produkci a zprávy o produkci.
- **•** Zobrazit stav každého typu oznámení.
- **•** Nakonfigurovat plány upozornění.

# Podporovaná tisková zařízení

Seznam aktuálně podporovaných tiskových zařízení najdete na adrese [https://resources.fiery.com/iq/supported](https://resources.fiery.com/iq/supported-printers)[printers.](https://resources.fiery.com/iq/supported-printers)

# Povolte upozornění na události blokující produkci.

Po zablokování produkce u vašich registrovaných serverů Fiery odešle aplikace Fiery Notify upozornění na zaregistrovanou e-mailovou adresu.

- **1** V aplikaci **Notify** přejděte na položku **Výstrahy blokování produkce**.
- **2** Klikněte na položku **Configure**.

Případně klepněte na přepínací tlačítko.

- **3** Vyberte dobu trvání výrobního bloku, po jejímž uplynutí chcete obdržet upozornění.
- **4** Klikněte na tlačítko **Hotovo**.
- **5** V okně, které se zobrazí, klikněte na možnost **Hotovo**.

# Povolit oznámení zprávy o produkci

Fiery Notify odešle podrobnosti o produkci vašich registrovaných serverů Fiery na vaši zaregistrovanou e-mailovou adresu.

- **1** V aplikaci **Notify** přejděte na položku **Zprávy o produkci**.
- **2** Klikněte na položku **Configure**.

Případně klepněte na přepínací tlačítko.

**3** Vyberte dobu trvání, po jejímž uplynutí chcete obdržet zprávu o produkci.

**Poznámka:** Dostupný interval zpráv o produkci je denní, týdenní nebo měsíční.

- **4** Klikněte na tlačítko **Hotovo**.
- **5** V okně, které se zobrazí, klikněte na možnost **Hotovo**.

**Poznámka:** Fiery Notify odešle oznámení zprávy o produkci ve 3:00 hodin místního časového pásma. Týdenní zprávy se odesílají každou neděli a měsíční zprávy se odesílají první den následujícího měsíce.

## Upravit upozornění a oznámení

Úprava doby trvání výstrah a oznámení v Fiery Notify.

**1** V aplikaci **Notify** přejděte na typ povolené výstrahy oznámení, které chcete upravit.

**Poznámka:** Jsou-li oznámení nebo výstrahy povoleny, zobrazí se ve sloupci **Stav** hodnota **Aktivní**.

- **2** Klikněte na položku **Configure**.
- **3** Upravte délku trvání.
- **4** Klikněte na tlačítko **Hotovo**.
- **5** V okně, které se zobrazí, klikněte na možnost **Hotovo**.

# Zakázat výstrahy

Zakáže výstrahy nebo oznámení z aplikace Fiery Notify.

- **1** V aplikaci **Notify** přejděte na typ oznámení, které chcete deaktivovat.
- **2** Chcete-li zakázat upřednostňované oznámení nebo upozornění, klikněte na aktivní přepínač. Jsou-li oznámení nebo výstrahy zakázány, zobrazí se ve sloupci **Stav** hodnota **Neaktivní**.